## 手机端使用OA系统的流程

1.使用手机微信扫᧿图 1 中的二维码

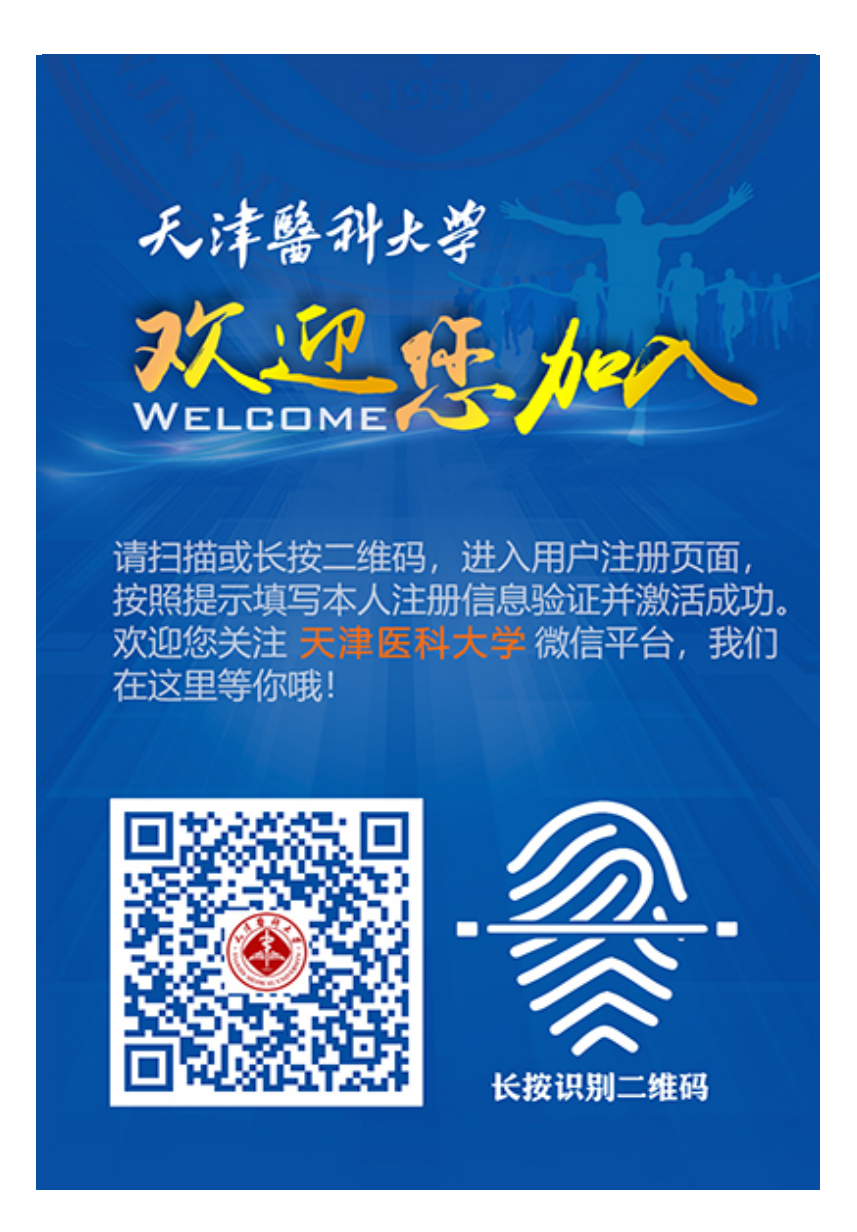

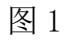

2. 扫描识别后进入如下界面, 参见图 2。

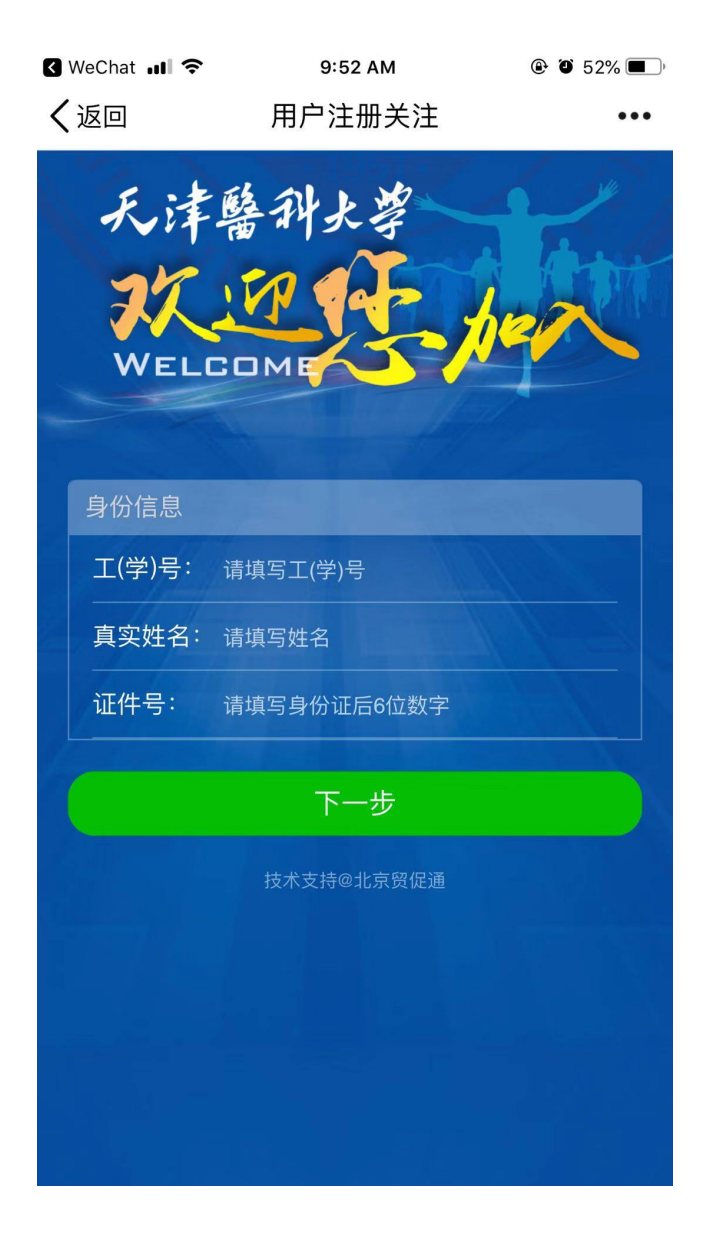

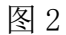

在这个页面: (1)工(学)号: 职工填写工号, 学生填学号;

- (2)真实姓名:填写您的姓名;
- (3) 证件号: 是身份证号码的后 6 位, 如有字母"X"请输

入大写字母。

3. 在输入完相应信息, 点击"下一步", 请参见图 3。

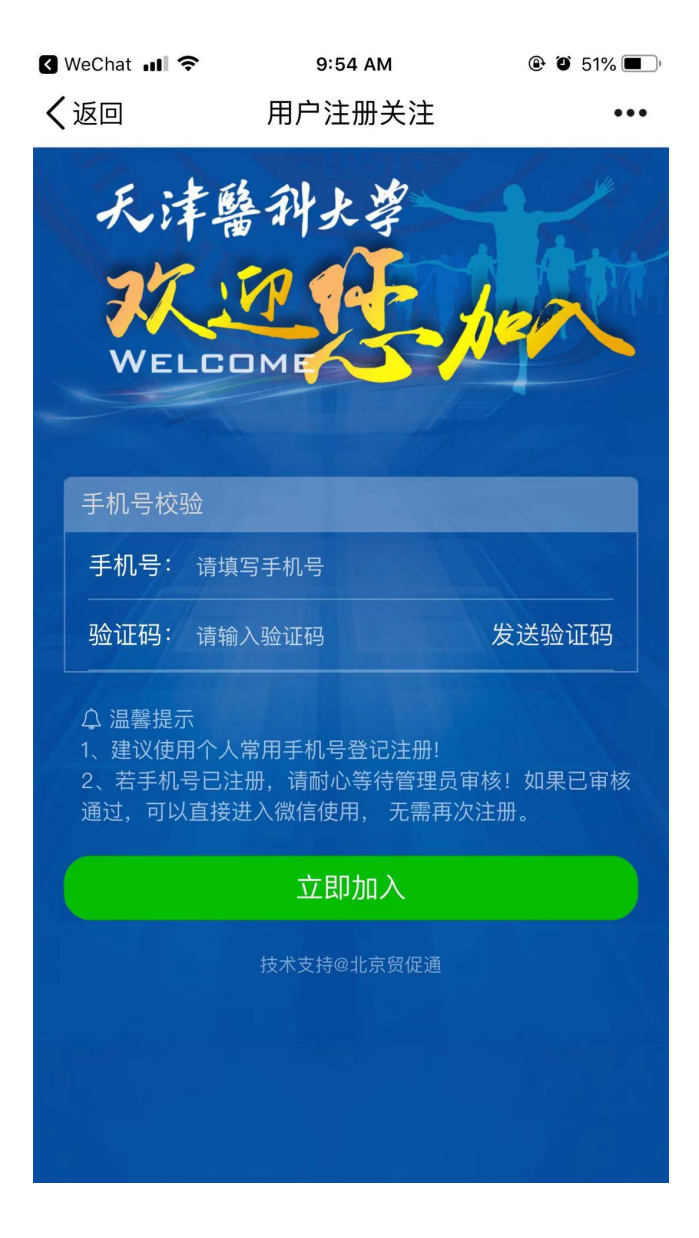

图 3

在这个页面请输入您现在使用的有效联系方式,输入后点击"发送验证码" 会在手机上得到含有验证码的短信,将验证码数字填写到"验证码"框中,输入 完成后点击"立即加入"。

4. 系统提示注册成功, 参见图 4

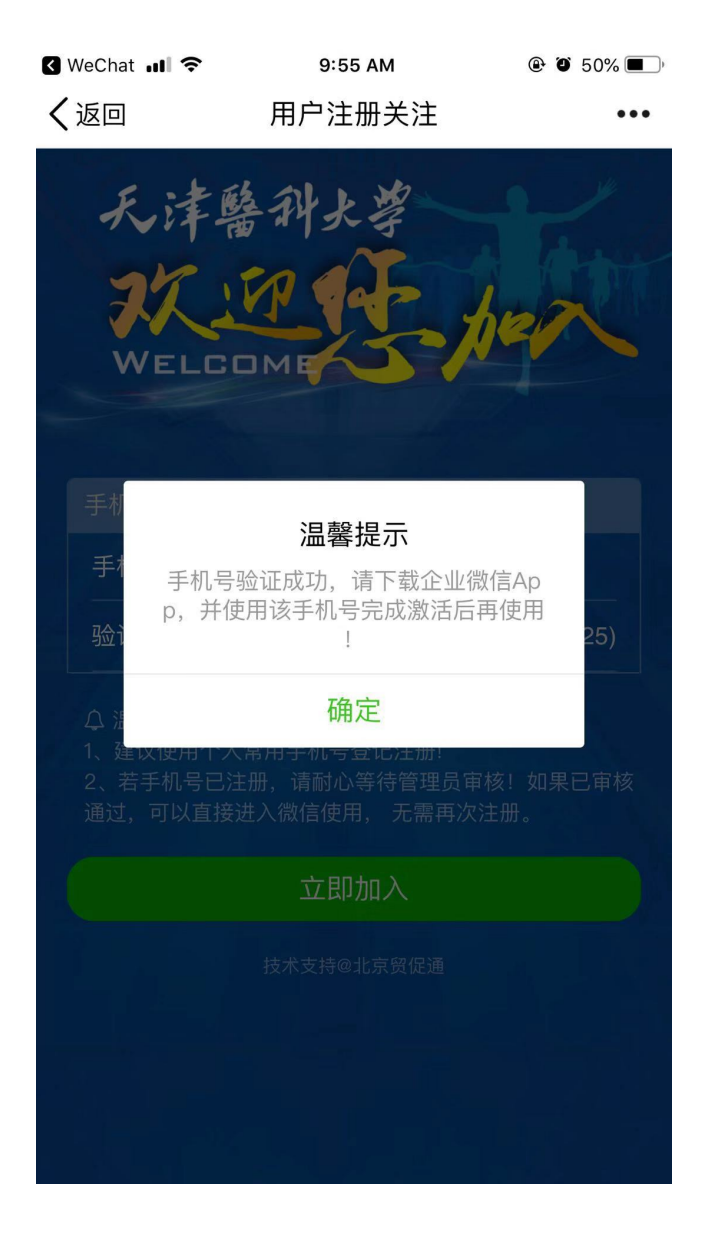

图 4

可以不用下载企业微信 app,直接在普通微信中使用天津医科大学企业号 即可。

5. 在点击图 4 中的确定按钮后, 出现图 5 所示界面, 长按屏幕识别二维码, 出 现图 6 中所示的菜单,选择进入"前往图中包含的公众号 天津医科大学"

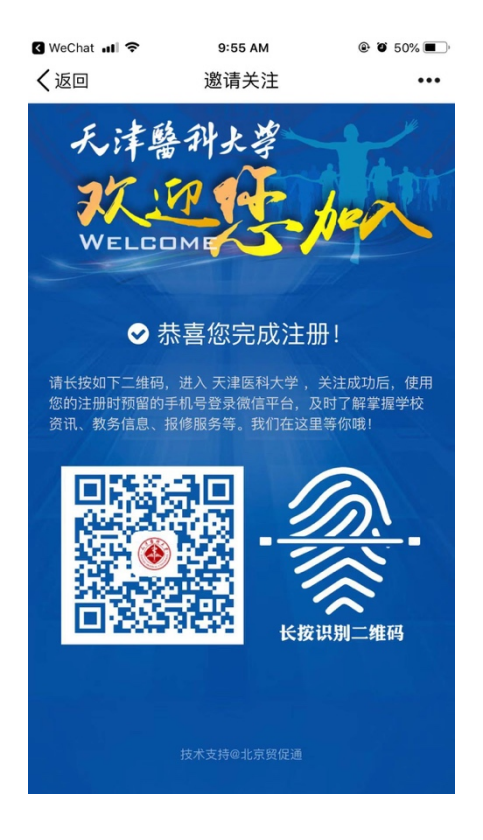

图 5

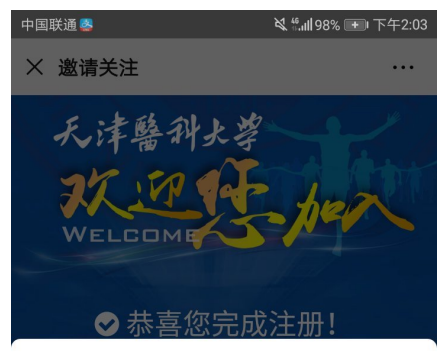

发送给朋友

保存到手机

收藏

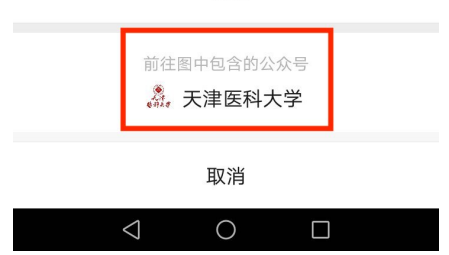

6. 在进入企业号之后, 可以看到在企业号的应用列表中有"办公系统"一项, 即 为我校网上协同办公系统的手机端入口。请见图 6。

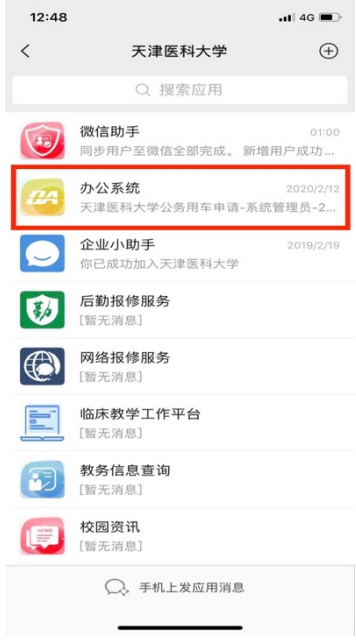

图 7

进入办公系统后,需要直接填写各种情况登记表的老师在"流程中心"-"新 建流程"-"全部流程"-"疫情期间工作上报"中可以找到在疫情疾控期间需要 填报的各类表格。请参见图 8-10。

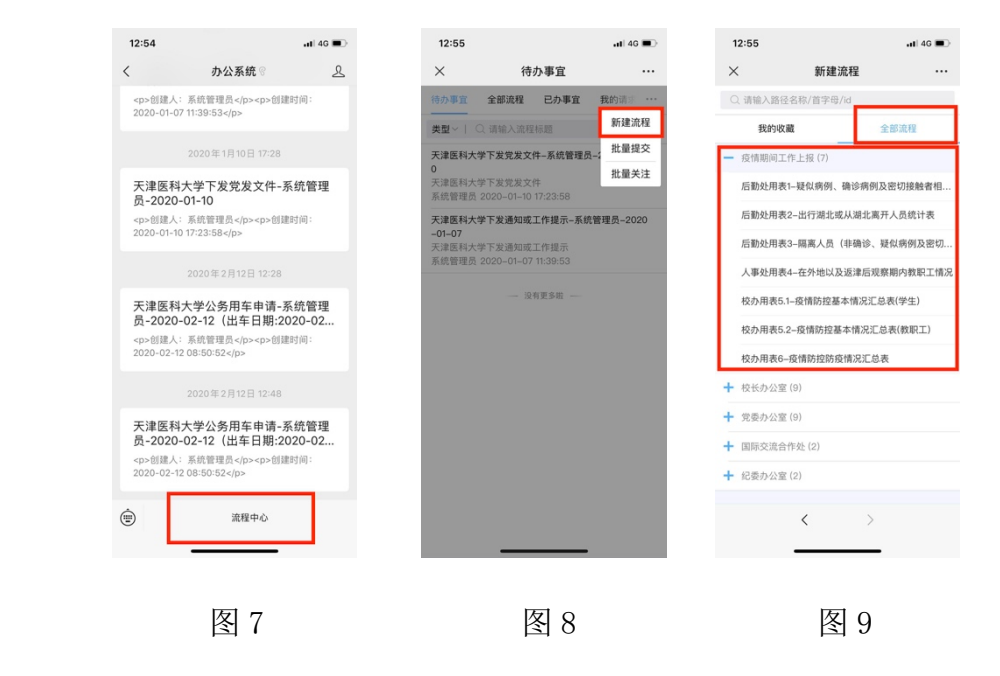

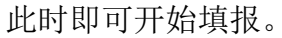

需要进行审批上报材料的各位领导,在填报信息的老师提交后,可以在该企 业号中收到消息通知,通过点击该通知或进入待办事项即可进行材料审批工作。